## **AGUARDE...**

# WEBINAR iniciará em instantes

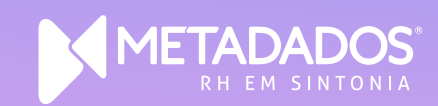

## Acerto do Ponto no Portal RH

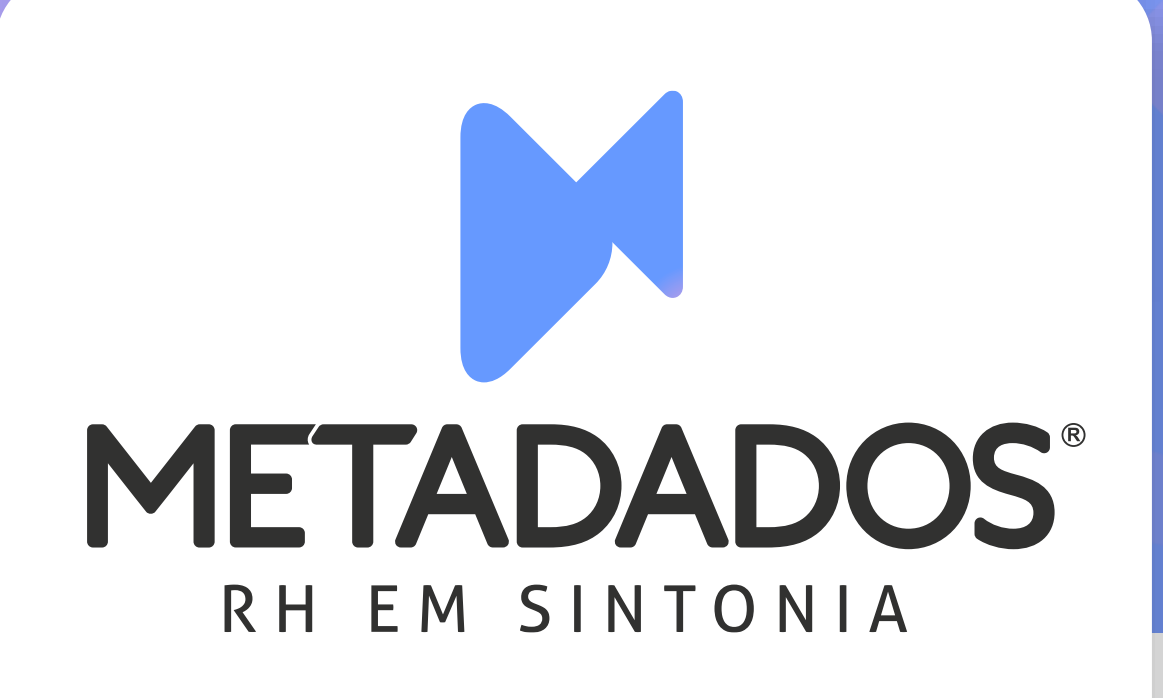

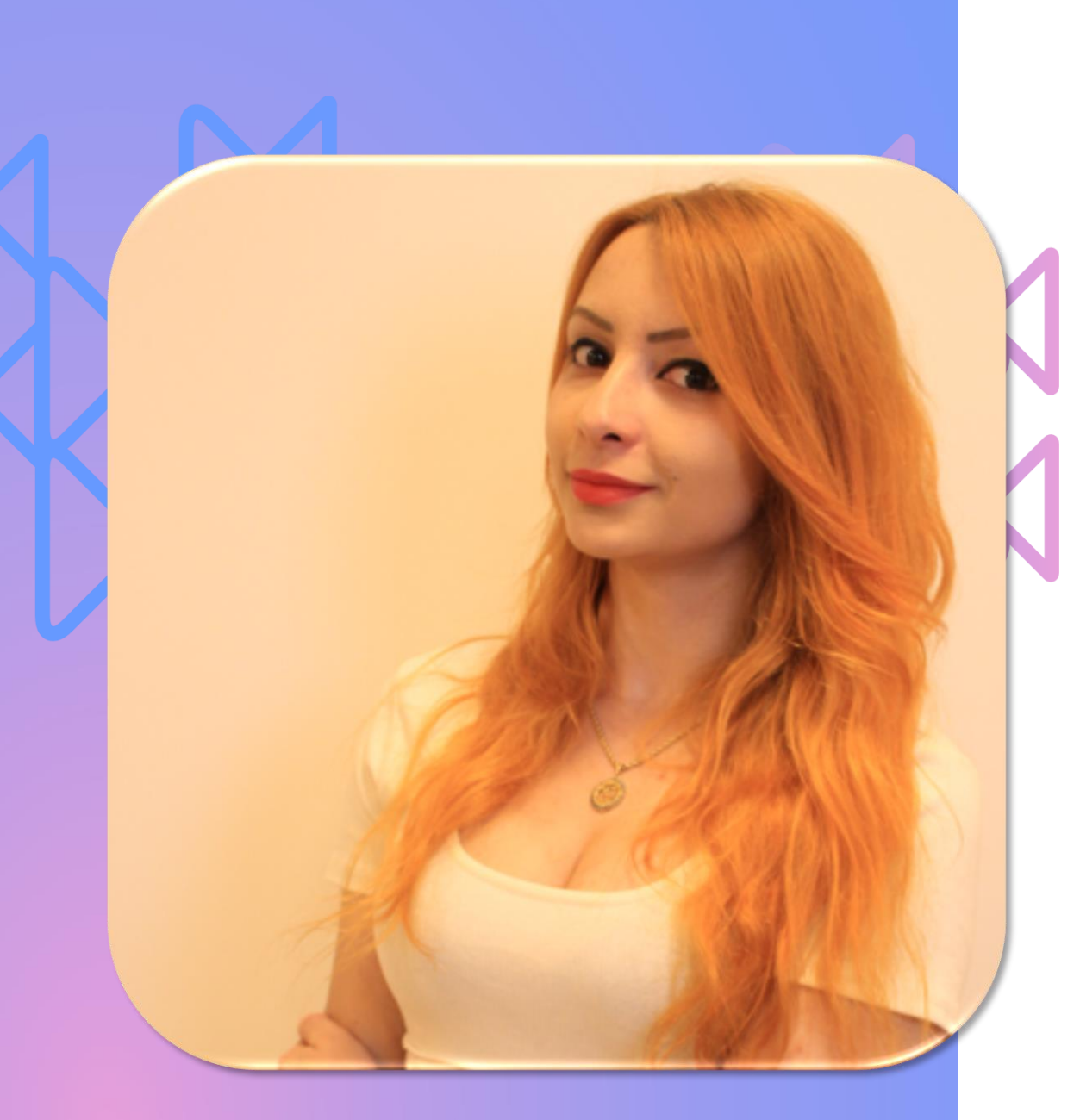

## Carolina Paganella Sartor

Analista de suporte dos módulos Frequência e Portal

Bacharel em Tecnologias Digitais

Experiência de 9 anos em suporte para tratamento de ponto

Participando do time Metadados à 2 anos e meio

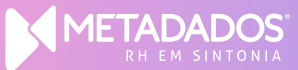

## Acerto do Ponto no Portal RH

#### O que é considerado no Acerto de Ponto pelo Portal RH? **METADADOS**

Editar marcações (inclusão, edição, exclusão);

Mover marcações;

Editar Eventos;

Programar horários;

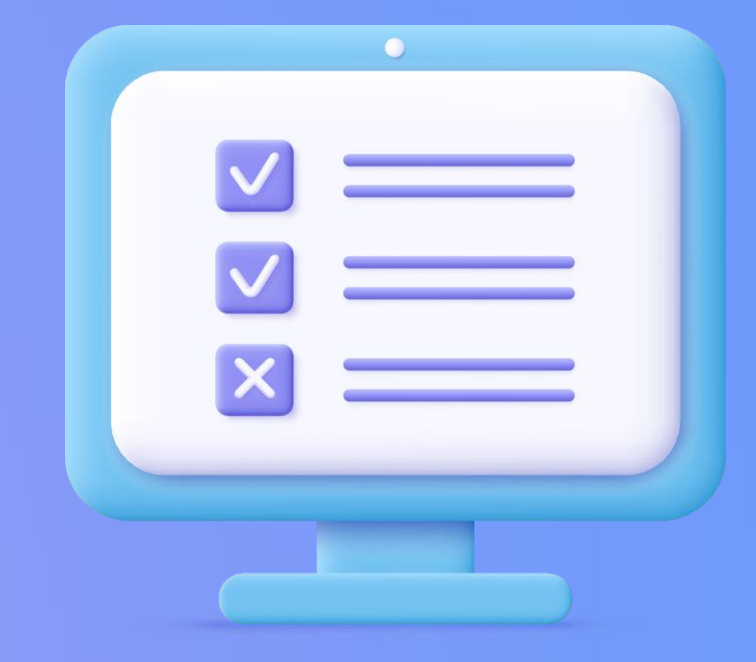

## Ação Acerto do Ponto X Solicitação Acerto do Ponto

### Ação Acerto do Ponto X Solicitação Acerto do Ponto

### **Ação Acerto do Ponto:**

- Permite ao colaborador (ou gestor) realizar ajustes no ponto diretamente, sem necessidade de aprovação/ execução de terceiros.

- Os ajustes vão direto para o Frequência;

- Possível editar marcações, editar Eventos, programar horários, confirmar o dia.

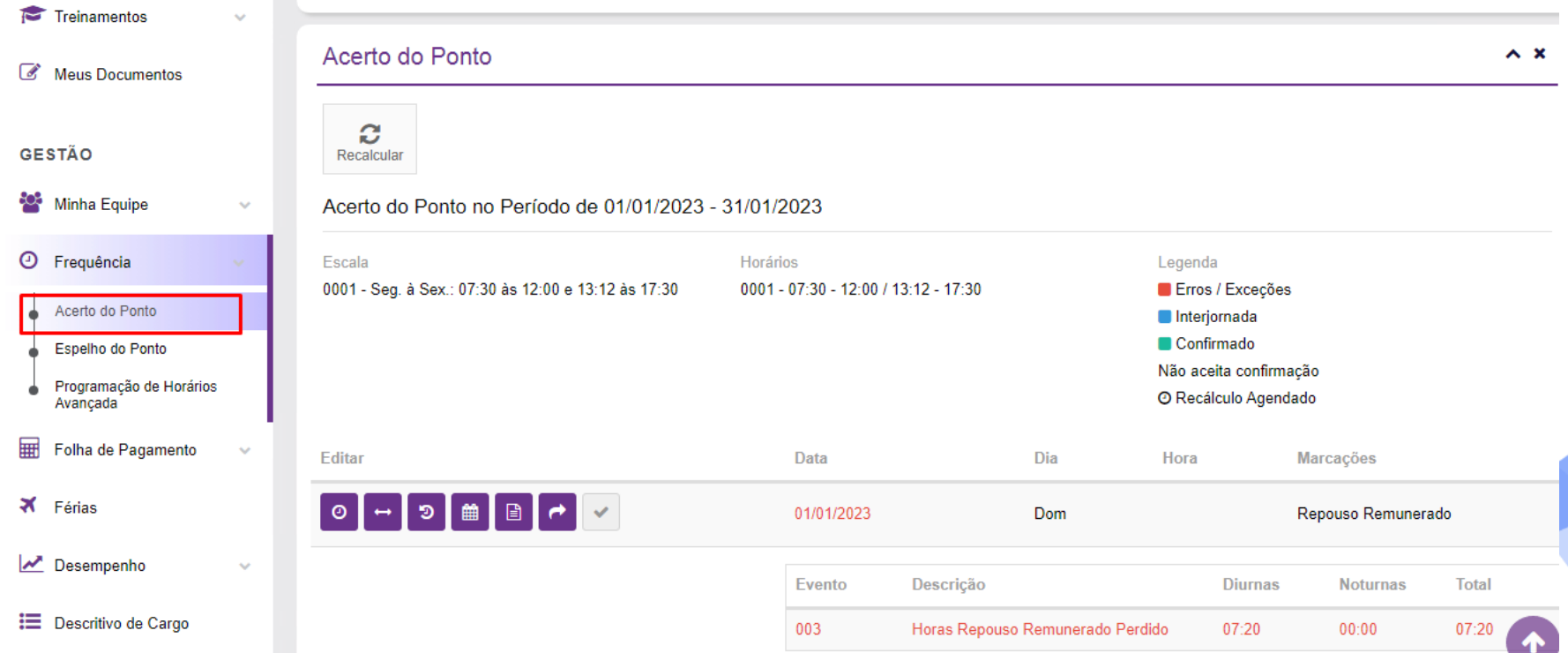

## Ação Acerto do Ponto X Solicitação Acerto do Ponto

#### Solicitação Acerto do Ponto:

- Precisa seguir o fluxo de aprovação/execução antes da inclusão da marcação no Frequência.
- Na solicitação Acerto do Ponto é possível apenas inserir marcações. Entretanto, há outros modelos de solicitação no Portal para realizar as demais operações do ponto (mover marcações, editar eventos, programar horários).

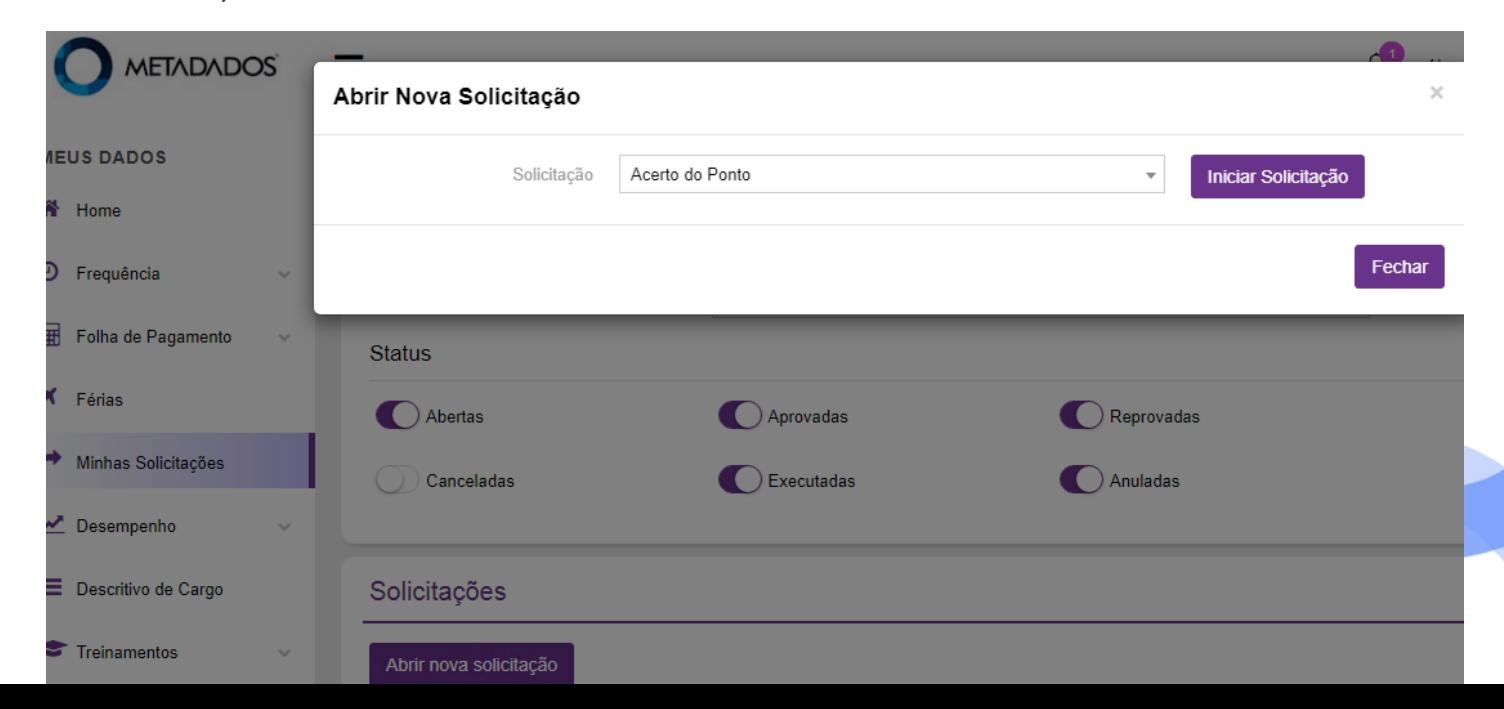

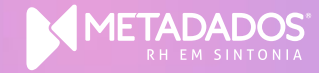

#### 1º: Definir configurações Gerais

Configurações relacionadas ao cálculo do ponto

Caminho:

Módulo Administração do Sistema > menu Administração do Portal> Configuração do Portal

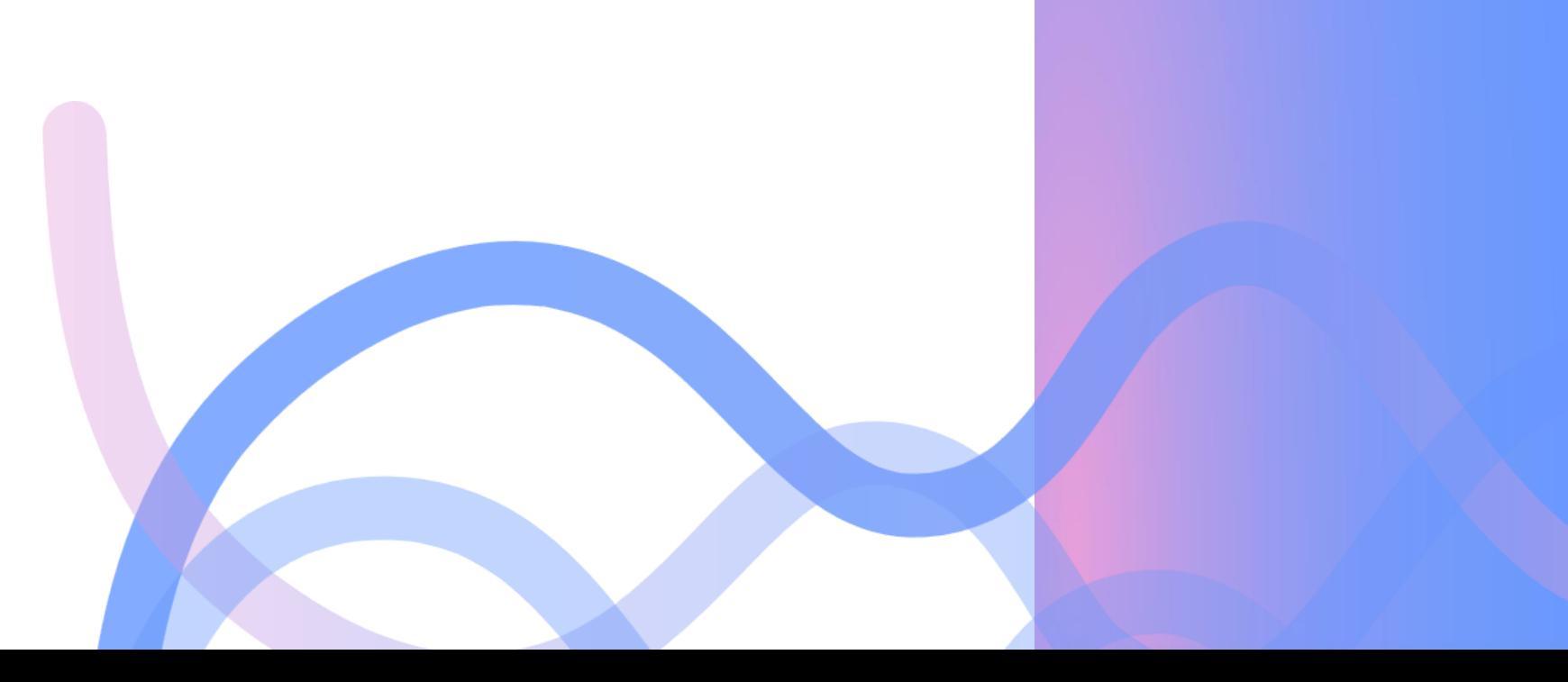

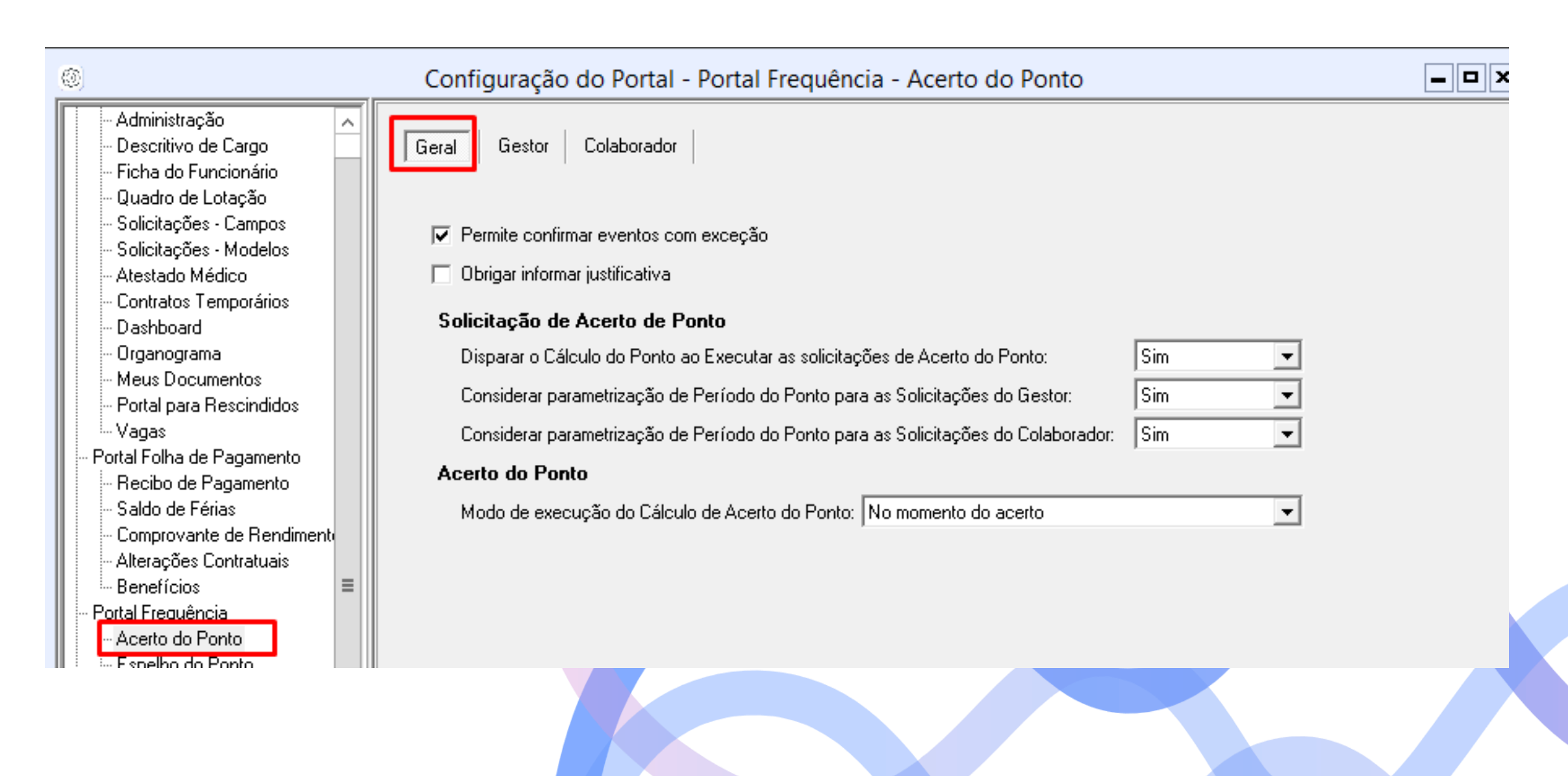

**2º: De fini r p e ríodo a ser lib e rado p a ra o ace r to do pon to nos p e r fi s do tipo Colaborador e Gestor** 

Pode ser de acordo com:

- **P e rí o d o d o P o n t o;**
- **S em a n a;**
- **D a t a A t u al**
- **P e r s o n ali z a d o**

É possível definir dias de tolerância nesses casos, com exceção da opção "Personalizado".

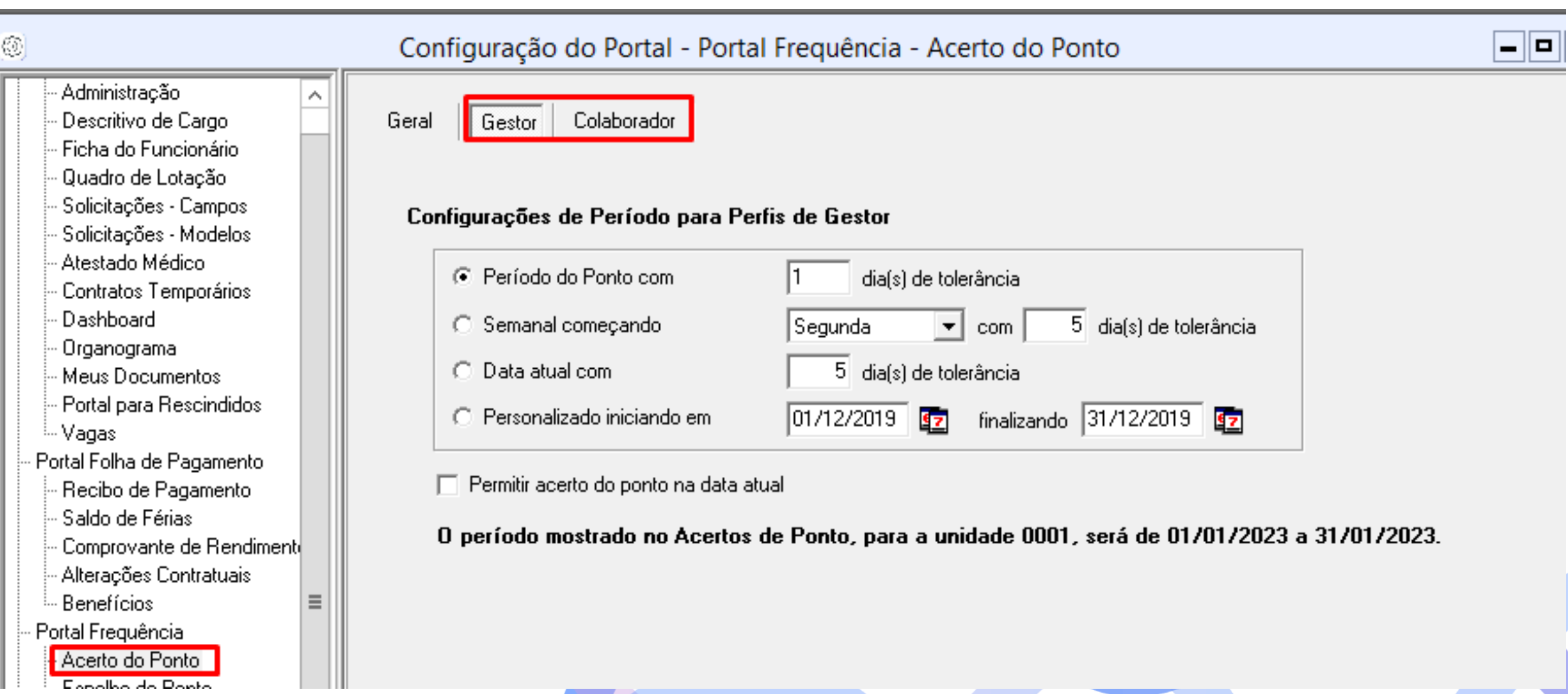

**S e o col abo rado r t en t a r reali z a r soli ci t ação d e ace r to d e pon to fo ra do pe ríodo in fo rmado n a con figu ração, o Po r t al RH i rá imp edi r a op e ração**

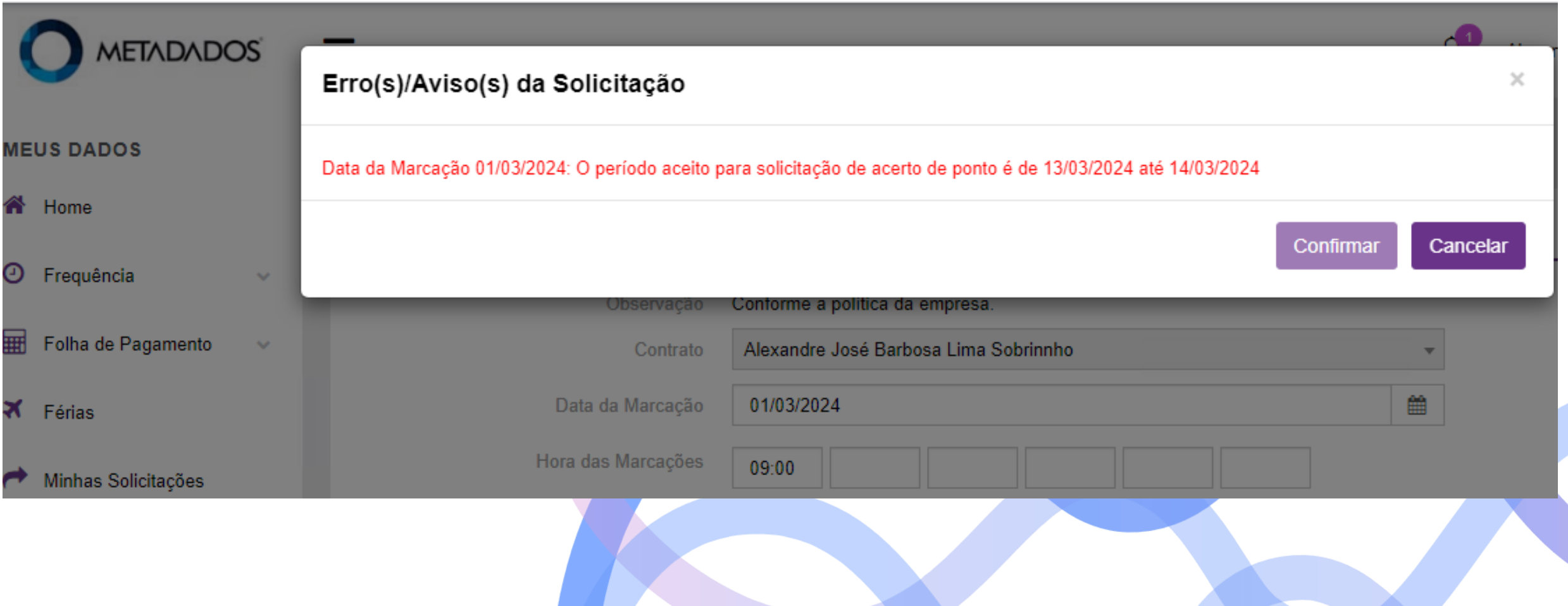

## **3º - De fini r p e rmi ssõ es n a Ação d e Ace r to de Pon to aos p e r fi s d e u su á rio que i rão utilizar este recurso**

Caminho:

Módulo Administração do Sistema > menu Administração do Portal> Perfis de Usuário > Guia A ç õ e s

Definir se o colaborador e/ou gestor pode:

- Excluir marcações eletrônicas;
- Inserir programações de horários;
- Confirmar dias com marcações ímpares;
- Incluir marcações

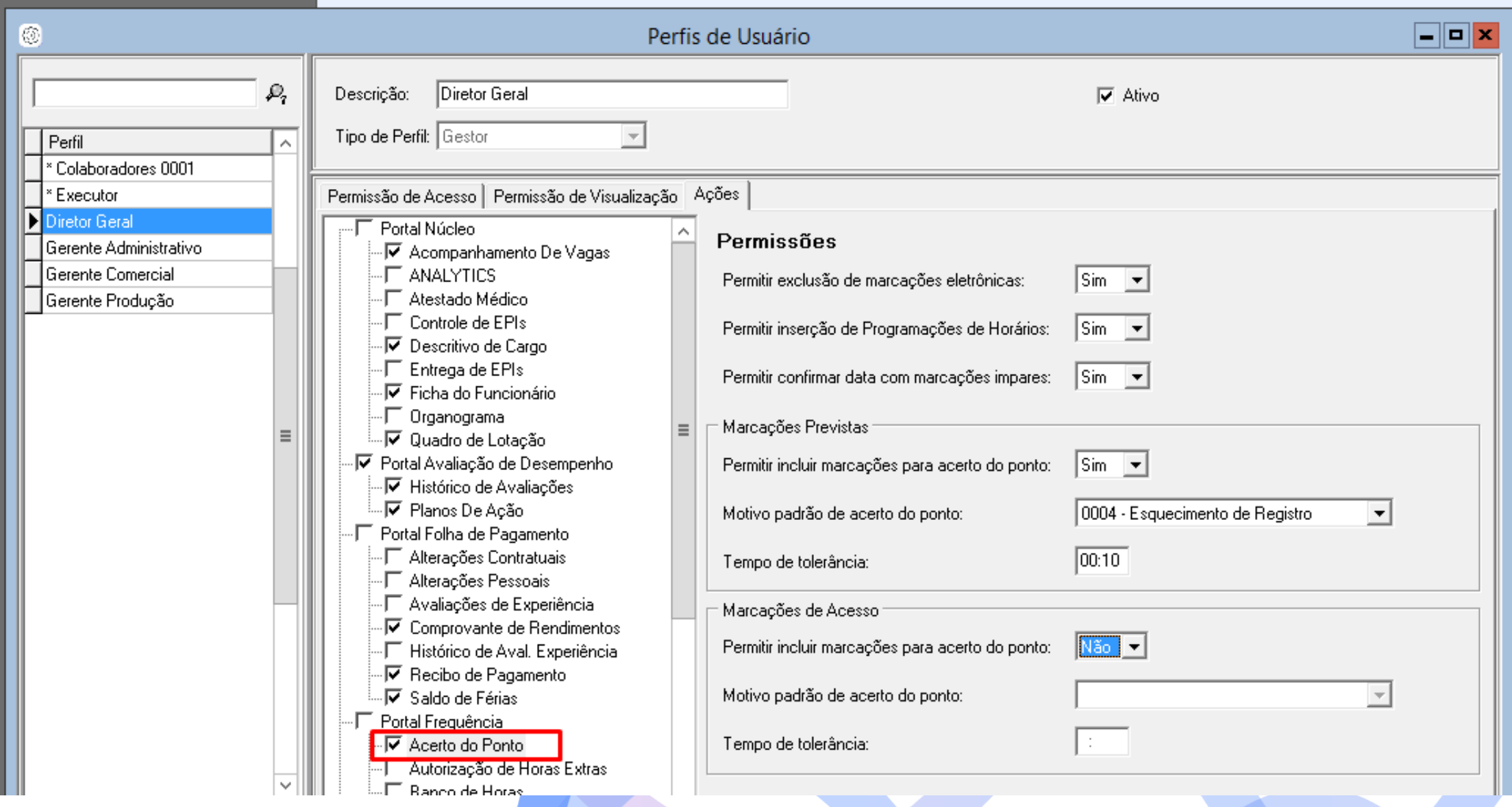

### **4º - De fini r flu xo d e ap ro vação/ execu ção p a ra soli ci t ação d e Ace r to do Pon to**

Caminho:

Módulo Administração do Sistema > menu Administração do Portal> Configuração do Portal > Solicitações - Modelos

Definir regras de aprovação e execução dessa solicitação.

Definir quem pode abrir solicitação de acerto do Ponto e se terá algum gestor deverá aprovar a solicitação antes da mesma ir para execução.

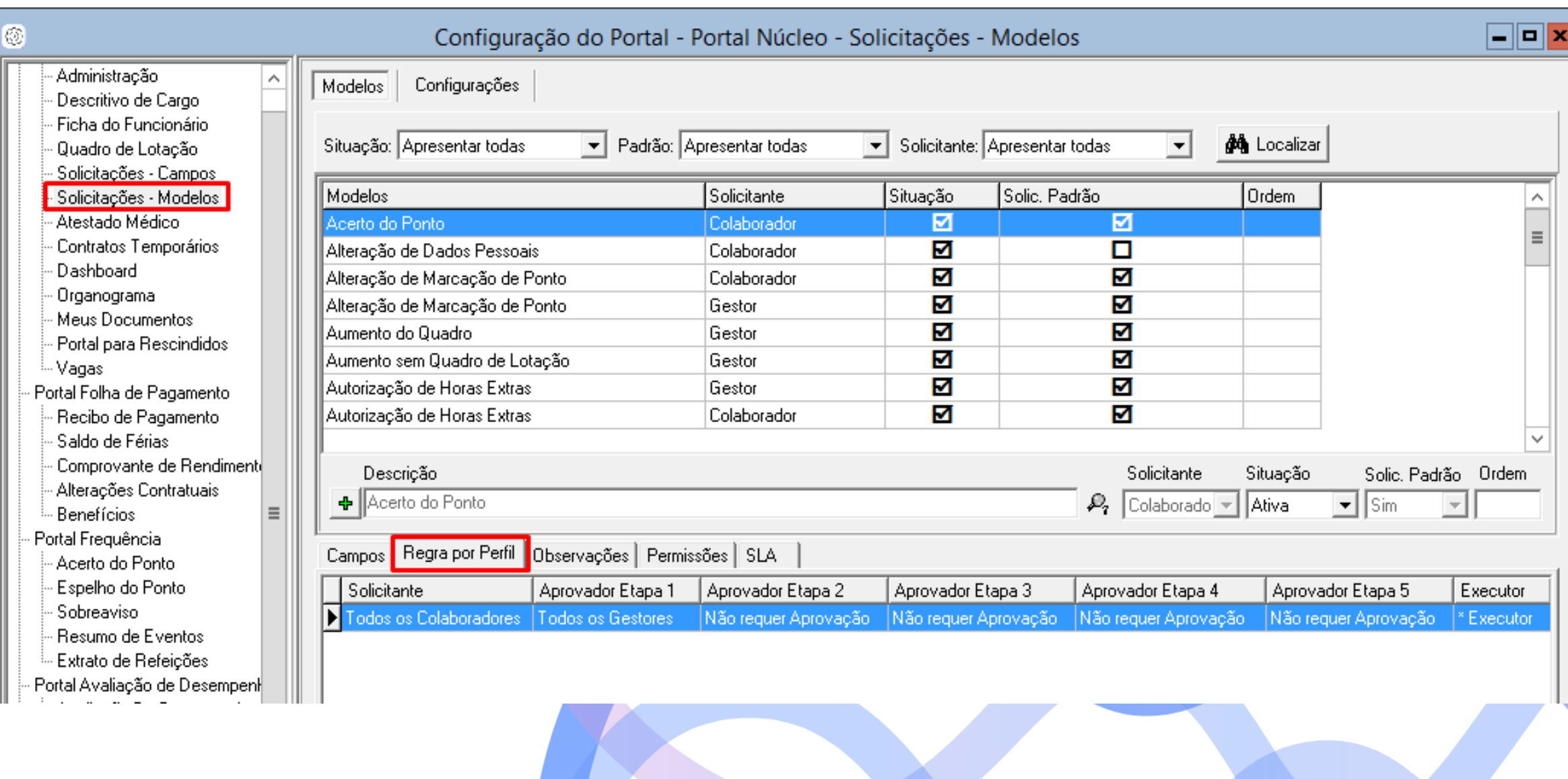

**5º - De fini r se será po ssí vel o col abo rado r reali z a r ação d e ace r to do pon to ou soli ci t a r o ace r to do pon to a t ravés d e a t alho no esp elho do pon to**

Caminho:

Módulo Administração do Sistema > menu Administração do Portal> Configuração do Portal > Espelho do Ponto

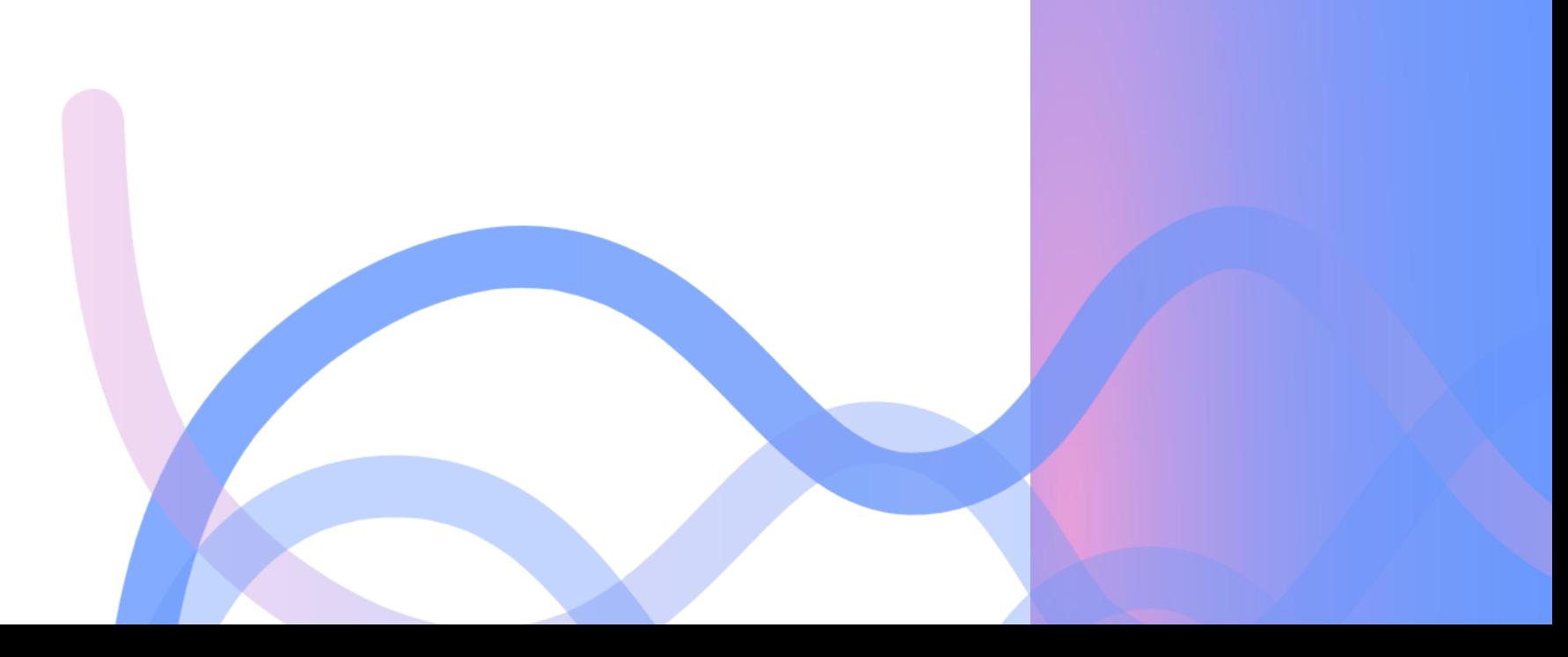

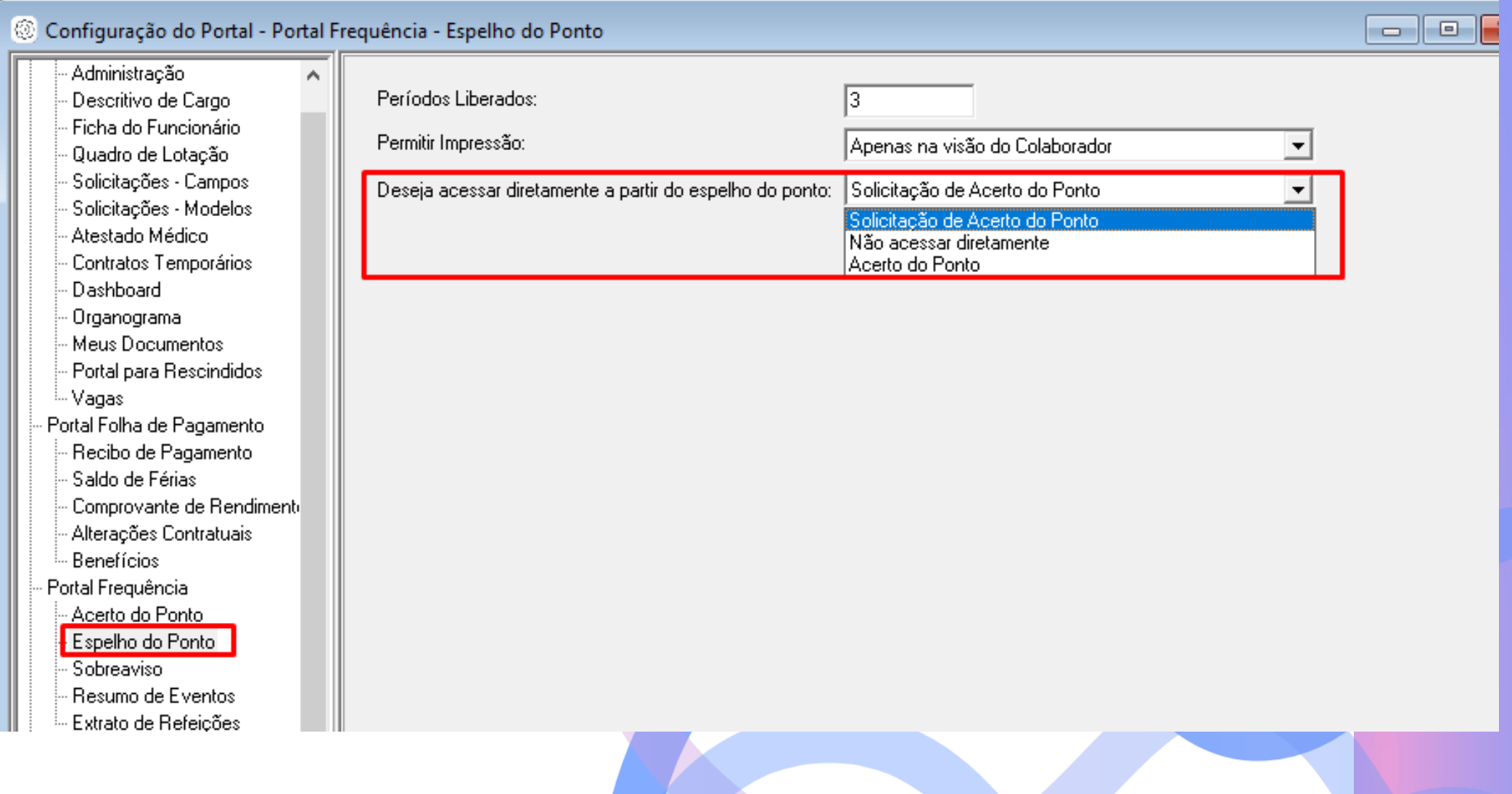

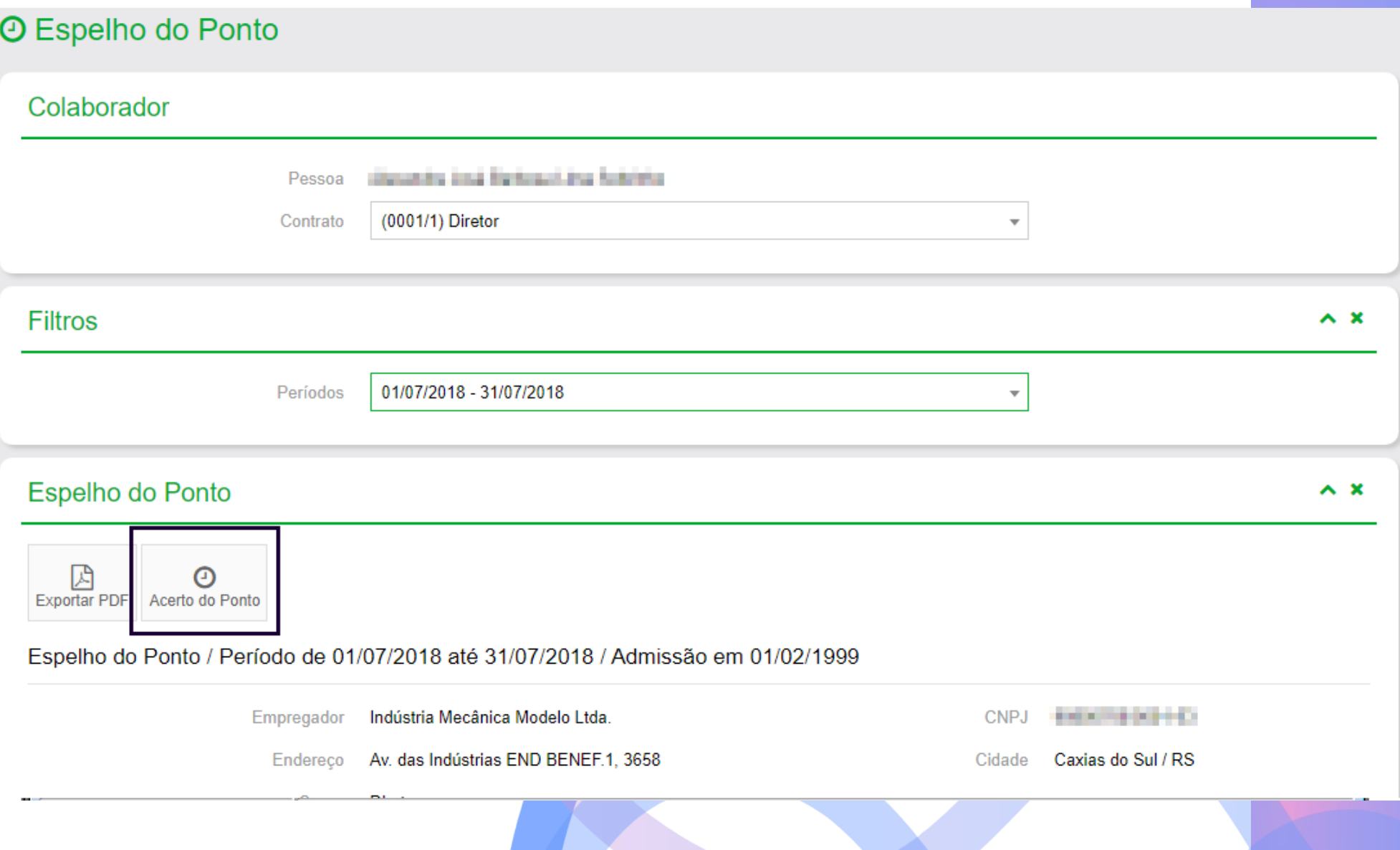

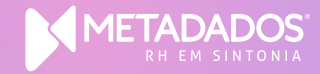

#### Pode ser acessada nas visões de Colaborador e Gestor

OBS.: Só acessa essa ação os perfis de usuário que receberam a devida permissão

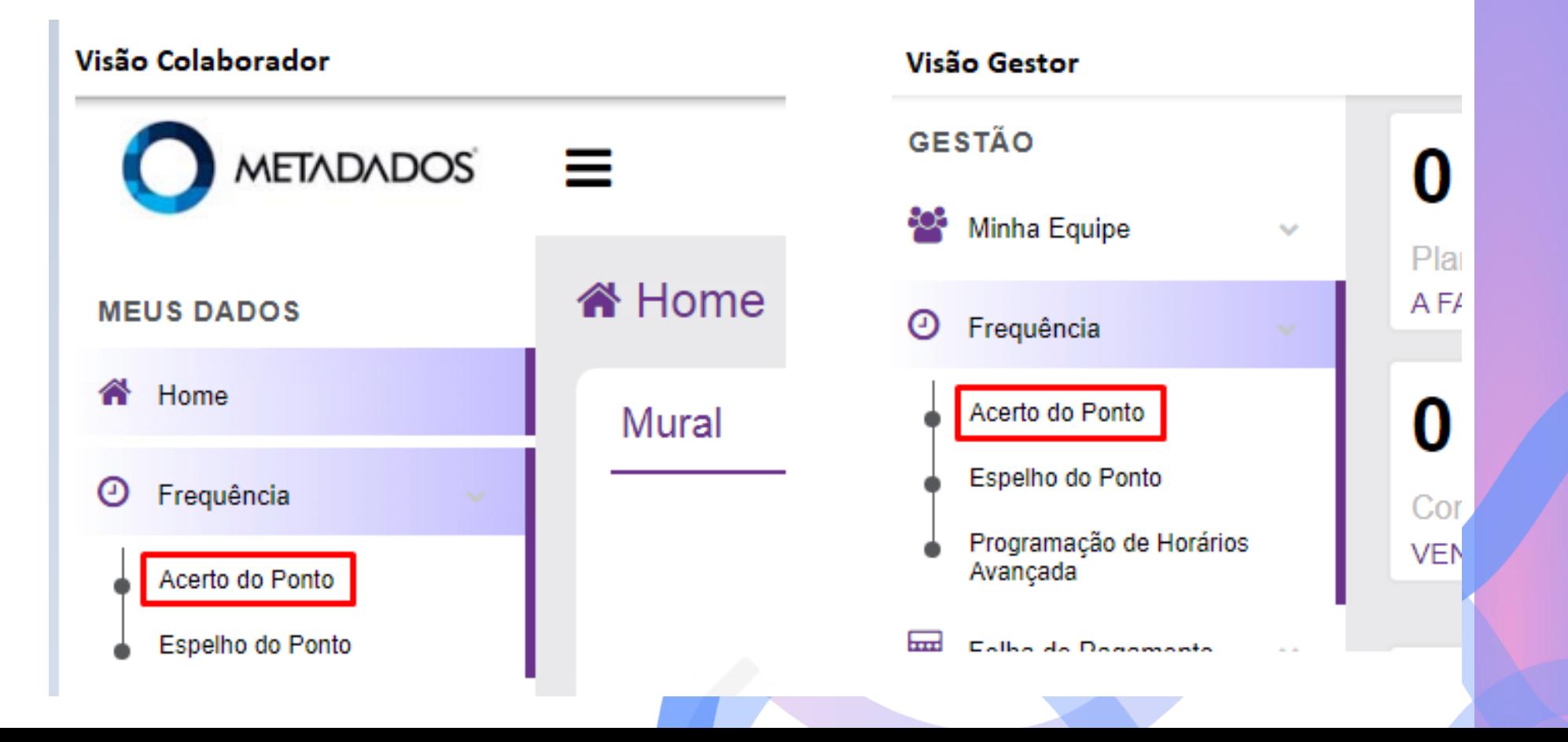

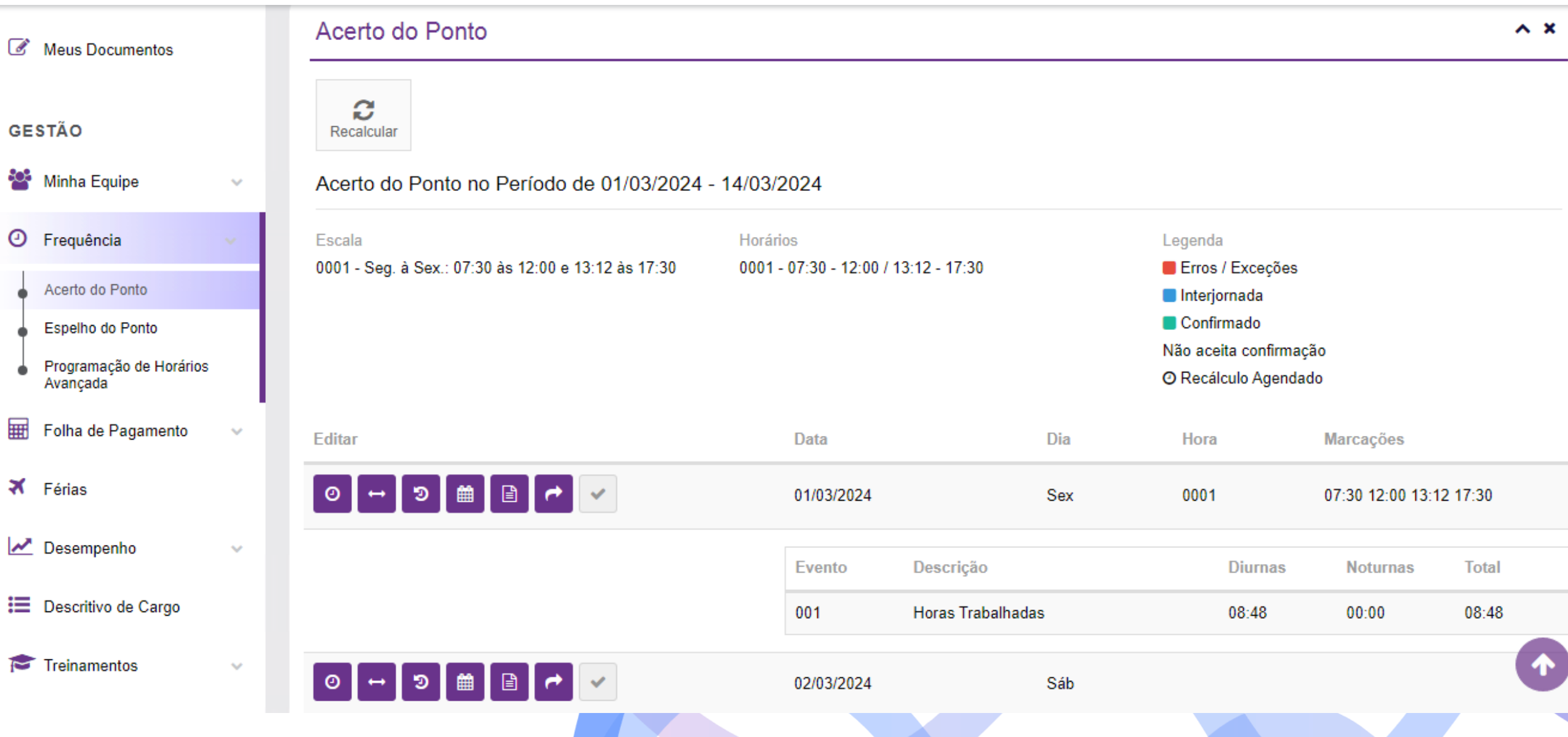

![](_page_24_Picture_13.jpeg)

Mover Marcações

![](_page_25_Picture_2.jpeg)

0001/3 - Afrânio Coutinho

Data: 01/03/2024

![](_page_25_Picture_19.jpeg)

**Editar Eventos** 

![](_page_26_Picture_2.jpeg)

 $\times$ 

0001/3 - Afrânio Coutinho

Resultado da Apuração do dia 04/03/2024 - Segunda-feira

#### + Ativar Modo de Divisão de Eventos

![](_page_26_Picture_25.jpeg)

Programar Horários

![](_page_27_Picture_2.jpeg)

 $\times$ 

0001/3 - Afrânio Coutinho

#### Programação de Horário - 01/03/2024 - Sexta-feira

![](_page_27_Picture_21.jpeg)

Observações

![](_page_28_Picture_2.jpeg)

0001/3 - Afrânio Coutinho

01/03/2024 - Sexta-feira

Incluir observações aqui, se necessário

![](_page_28_Picture_6.jpeg)

 $\times$ 

![](_page_28_Picture_7.jpeg)

Solicitação de Acerto de Ponto

![](_page_29_Picture_2.jpeg)

### ← Minhas Solicitações

![](_page_29_Picture_16.jpeg)

![](_page_29_Picture_17.jpeg)

**Confirmar Data** 

![](_page_30_Picture_2.jpeg)

![](_page_30_Picture_3.jpeg)

![](_page_30_Picture_4.jpeg)

![](_page_31_Picture_1.jpeg)

Gestor: pode abrir a solicitação de acerto do ponto do colaborador da equipe dele através da ação Acerto do Ponto (caso ele não tenha permissão para acertar diretamente)

![](_page_32_Picture_2.jpeg)

![](_page_32_Picture_80.jpeg)

0/795

Enviar Solicitação Voltar

Colaborador: pode abrir solicitação de acerto para o seu ponto através do caminho: Meus Dados > Minhas Solicitações > Abrir nova solicitação

![](_page_33_Picture_9.jpeg)

Colaborador: pode abrir solicitação de acerto para o seu ponto através do caminho: Meus Dados > Minhas Solicitações > Abrir nova solicitação

![](_page_34_Picture_9.jpeg)

![](_page_35_Picture_4.jpeg)

#### Após abrir a solicitação de Acerto de Ponto, a mesma estará disponível para consulta no caminho: Meus dados > Minhas Solicitações

![](_page_36_Picture_9.jpeg)

## Artigos Relacionados

![](_page_37_Picture_1.jpeg)

## Artigos relacionados

#### Utilização da Solicitação Padrão "Acerto do Ponto" no Portal RH

https://suporte.metadados.com.br/hc/pt-br/articles/23706240896027-Utiliza%C3%A7%C3%A3o-da-Solicita%C3%A7%C3%A3o-Padr%C3%A3o-Acerto-do-Ponto-no-Portal-RH

#### Como Utilizar o Acerto do Ponto no Portal RH

https://suporte.metadados.com.br/hc/pt-br/articles/360041082652-Como-Utilizar-o-Acerto-do-Ponto-no-Portal-RH

#### Configuração do Portal - Portal Frequência - Acerto do Ponto

https://suporte.metadados.com.br/hc/pt-br/articles/360017798651-Configura%C3%A7%C3%A3o-do-Portal-Portal-Fregu%C3%AAncia-Acerto-do-Ponto

#### Como Bloquear a Edição de Evento no Acerto do Ponto do Portal RH

https://suporte.metadados.com.br/hc/pt-br/articles/19262707265179-Como-Bloquear-a-Edi%C3%A7%C3%A3o-de-Evento-no-Acerto-do-Ponto-do-Portal-RH

#### RHPR2420 - Relatório de Histórico dos Acertos do Ponto no Portal com Justificativas e Observações

https://suporte.metadados.com.br/hc/pt-br/articles/6421742042907-RHPR2420-Relat%C3%B3rio-de-Hist%C3%B3rico-dos-Acertos-do-Ponto-no-Portal-com-Justificativas-e-Observa%C3%A7%C3%B5es

#### Como criar Solicitação de Acerto do Ponto através da tela de Acerto e Espelho de Ponto no Portal RH

https://suporte.metadados.com.br/hc/pt-br/articles/15083579526555-Como-criar-Solicita%C3%A7%C3%A3o-de-Acerto-do-Pontoatrav%C3%A9s-da-tela-de-Acerto-e-Espelho-de-Ponto-no-Portal-RH

## Artigos relacionados

#### **C o n s u l t a d e H i s t ó r i c o d e A l t e r a ç õ e s n o A c e r t o d o P o n t o**

https://suporte.metadados.com.br/hc/pt-br/articles/360056048632-Consulta-de-Hist%C3%B3rico-de-Altera%C3%A7%C3%B5es-no-A c e r t o - d o - P o n t o

#### **C o m o P a r a m e t r i z a r S o l i c i t a ç ã o d e A c e r t o d e P o n t o - P o r t a l R H**

https://suporte.metadados.com.br/hc/pt-br/articles/360004839691-Como-Parametrizar-Solicita%C3%A7%C3%A3o-de-Acerto-de-Ponto-Portal-RH

#### **C o m o c a d a s t r a r M o t i v o s d e A c e r t o P o n t o**

https://suporte.metadados.com.br/hc/pt-br/articles/360005045352-Como-cadastrar-Motivos-de-Acerto-Ponto

#### **C o m o u t i l i z a r a J u s t i f i c a t i v a d o A c e r t o d e P o n t o d o P o r t a l R H ?**

https://suporte.metadados.com.br/hc/pt-br/articles/4402351087387-Como-utilizar-a-Justificativa-do-Acerto-de-Ponto-do-PortalRH

#### **C o m o u t i l i z a r a O b s e r v a ç ã o d o A c e r t o d e P o n t o d o P o r t a l R H ?**

https://suporte.metadados.com.br/hc/pt-br/articles/4402543289627-Como-utilizar-a-Observa%C3%A7%C3%A3o-do-Acerto-de-Ponto-do-Portal RH

![](_page_40_Picture_0.jpeg)

# METADADOS® RH EM SINTONIA

E-mail e telefone para contato do setor que realizou o webinar.

www.metadados.com.br

![](_page_41_Picture_3.jpeg)